# **UVAFinance**

## Cancel, Copy and Edit Supplier Invoice Request **Quick Reference Guide**

### <span id="page-0-0"></span>Cancel, Copy and Edit Supplier Invoice Request Overview

This Quick Reference Guide (QRG) is designed to walk a **Procurement Shopper** through the steps to cancel, copy and edit a supplier invoice request in Workday. By the end of this QRG, users will be able to successfully cancel or edit an existing supplier invoice request and copy an existing request to create a new supplier invoice request using the My Supplier Invoice Requests report.

## <span id="page-0-1"></span>Table of Contents

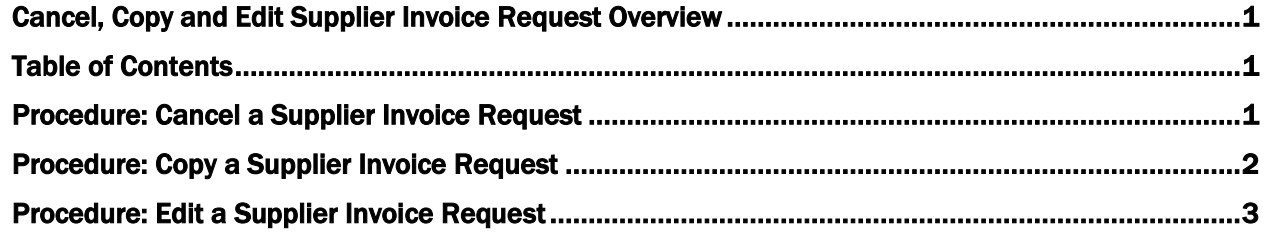

## <span id="page-0-2"></span>Procedure: Cancel a Supplier Invoice Request

On the Workday Home screen:

- 1. Type My Supplier Invoice Requests in the search field.
- 2. Select the My Supplier Invoice Requests report from the Search Results.

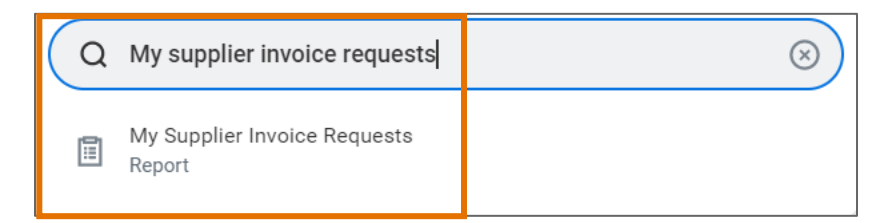

#### On the My Supplier Invoice Requests screen:

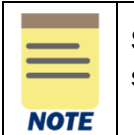

Specific criteria can be entered on the My Supplier Invoice Requests screen to narrow the search for the desired supplier invoice request.

3. Select OK to display the results.

On the second My Supplier Invoice Requests screen:

# **UVAFinance**

## Cancel, Copy and Edit Supplier Invoice Request **Quick Reference Guide**

- 4. Select the Related Actions (...) menu under the Supplier Invoice Request column for the supplier invoice request that you want to cancel.
- 5. Select Supplier Invoice Request > Cancel.

On the Confirm Supplier Invoice Request Cancel screen:

6. Select OK to confirm the cancelation of the supplier invoice request.

### <span id="page-1-0"></span>Procedure: Copy a Supplier Invoice Request

On the Workday Home screen:

- 1. Type My Supplier Invoice Requests in the search field.
- 2. Select the My Supplier Invoice Requests report from the Search Results.

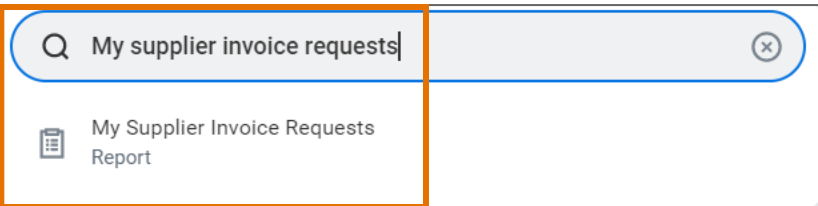

#### On the My Supplier Invoice Requests screen:

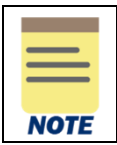

Specific criteria can be entered on the My Supplier Invoice Requests screen to narrow the search for the desired supplier invoice request.

3. Select OK to display the results.

On the second My Supplier Invoice Requests screen:

- 4. Select the Related Actions (...) menu under the Supplier Invoice Request column for the supplier invoice request that you want to copy.
- 5. Select Supplier Invoice Request > Copy.

#### On the Copy Supplier Invoice Request screen:

6. Type the new supplier invoice number in the Supplier's Invoice Number field. This is a free form field used for departmental tracking purposes. The supplier invoice number should a unique departmental tracking number. The supplier invoice number must not be a duplicate for that particular supplier, so develop a supplier invoice numbering system that has unique supplier numbers, using such items as name, department, date, etc. If a duplicate number is used, you will receive an on-screen validation notice that this supplier invoice number has already been used and that a unique number is required. This is a required field.

# **UVAFinance**

## Cancel, Copy and Edit Supplier Invoice Request Quick Reference Guide

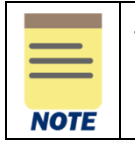

The fields in the supplier invoice request auto-populate (copy) based on the copied supplier invoice request. Make changes to the supplier invoice request as needed.

7. Select Submit to the submit the supplier invoice request.

## <span id="page-2-0"></span>Procedure: Edit a Supplier Invoice Request

On the Workday Home screen:

- 1. Type My Supplier Invoice Requests in the search field.
- 2. Select the My Supplier Invoice Requests report from the Search Results.

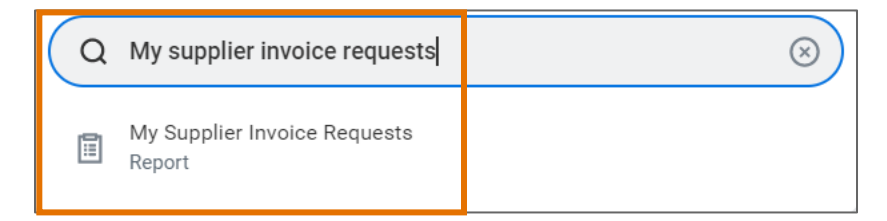

On the My Supplier Invoice Requests screen:

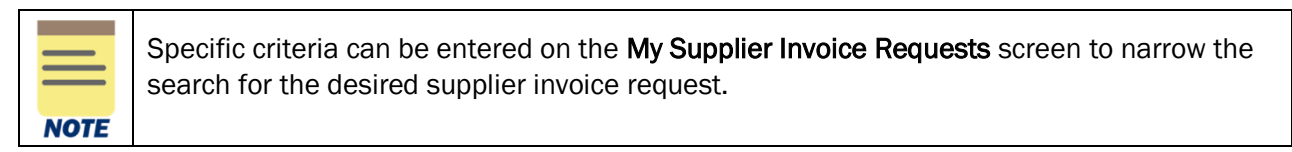

3. Select OK to display the results.

On the second My Supplier Invoice Requests screen:

- 4. Select the Related Actions (...) menu under the Supplier Invoice Request column for the supplier invoice request that you want to edit.
- 5. Select Supplier Invoice Request > Edit.

On the Edit Supplier Invoice Request screen:

6. Make the necessary edits/updated to the supplier invoice request, as required.

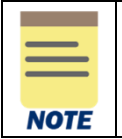

All fields of the supplier invoice request in the editable format can be changed, as required. Edits can only be done prior to Approval. Once approved, corrections can be done through an Invoice Correction Form

7. Select Submit to the submit the supplier invoice request.